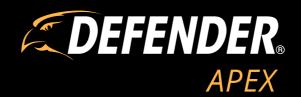

## **QUICK START GUIDE**

# **ATTENTION**

For Returns or Support you **MUST** contact **DefenderCameras.com/Support** 

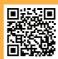

## WHAT YOU'LL NEED

- · TV or Monitor
- Hammer Drill & Appropriate Bit
- Phillips (#2) Screwdriver
- Ladder (if required)
- Cable Protectors (if required)

## WHAT'S INCLUDED

#### MODEL: DV8MP1T4B4

- 1 x DVR with 1 TB HDD
- 4 x 4K Analog HD Cameras
- 4 x 60 ft. BNC Cables
- 1 x Camera Power Adapter
- 1 x 4-Way Power Splitter
- 1 x HDMI Cable
- 1 x Ethernet Cable

- 1 x DVR Power Supply
- 1 x USB Mouse
- 4 x Camera Mounting Hardware
- 1 x Quick Start Guide
- 1 x Window Warning Sticker
- 1 x Drilling Template

## FCC / IC STATEMENT

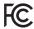

This device complies with part 15 of the FCC Rules. Operation is subject to the following two conditions: (1) This device may not cause harmful interference. (2) This device must accept any interference received, including interference that may cause undesired operation.

#### FCC WARNING

This equipment has been tested and found to comply with the limits for a Class B digital device, pursuant to Part 15 of the FCC Rules. These limits are designed to provide reasonable protection against harmful interference in a residential installation. This equipment generates, uses and can radiate radio frequency energy and, if not installed and used in accordance with the instructions, may cause harmful interference to radio communications. However, there is no guarantee that interference will not occur in a particular installation. If this equipment does cause harmful interference to radio or television reception, which can be determined by turning the equipment off and on, the user is encouraged to try to correct the interference by one or more of the following measures:

- Reorient or relocate the receiving antenna.
- Increase the separation between the equipment and the receiver.
- Connect the equipment into an outlet different from that to which the receiver is connected.
- Consult the dealer or an experienced radio/TV technician for help.

#### IC STATEMENT / DÉCLA RATION IC:

This device contains licence-exempt transmitter(s)/receiver(s) that comply with Innovation, Science and Economic Development Canada's licence-exempt RSS(s). Operation is subject to the following two conditions: (1)This device may not cause interference.(2)This device must accept any interference, including interference that may cause undesired operation of the device.

L'émetteur/récepteur exempt de licence contenu dans le présent appareil est conforme aux CNR d'Innovation, Sciences et Développement économique Canada applicables aux appareils radio exempts de licence. L'exploitation est autorisée aux deux conditions suivantes :(1)L'appareil ne doit pas produire de brouillage; (2)L'appareil doit accepter tout brouillage radioélectrique subi, même si le brouillage est susceptible d'en compromettre le fonctionnement.

This equipment complies with IC RSS-102 radiation exposure limits set forth for an uncontrolled environment. This equipment should be installed and operated with minimum distance 20cm between the radiator and your body.

Cet équipement est conforme aux limites d'exposition aux radiations IC CNR-102 établies pour un environnement non contrôlé. Cet équipement doit être installé et utilisé avec une distance minimale de 20 cm entre le radiateur et votre corps.

## **4 CHANNEL DVR SETUP**

#### **PLEASE READ FIRST!**

You must connect the DVR to a monitor/TV to complete the setup. We recommend verifying all accessories and completing the DVR setup before installing the cameras. For the best viewing experience, we recommend using a 4K TV or monitor to view the footage.

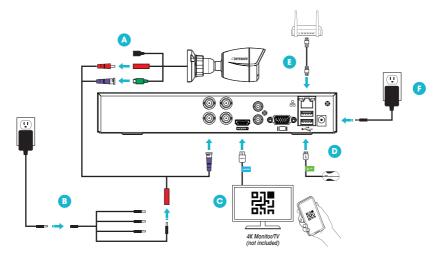

- 1. Connect the monitor, USB mouse, cameras, modem/router, and power supply to the DVR based on the color and image labels:
  - (A) Cameras: Connect the red and purple BNC connectors to the camera. Attach the second purple connector to the DVR. *Tip:* When connecting the purple BNC connection, twist right to lock the metal connection in place.
  - **3 Camera Power:** Connect the second red power connector to the 4-way splitter and power supply. Connect the 4-way power splitter and the camera power adapter(s) to a power outlet.
  - **Monitor:** Connect the HDMI cable to the DVR and monitor or TV (Not included).
  - **D USB Mouse:** Connect the USB mouse to the USB port on the back of the DVR.
  - Modem/Router: Connect the Ethernet cable to the DVR and modem/router.

    (NOTE: Wired Ethernet connection required for remote viewing to the app. The DVR cannot connect to the modem/router via Wi-Fi)
  - **DVR Power:** Connect the DVR power cable to a power outlet.
- 2. Follow the Activation and Setup Wizard on the monitor/TV to set up the DVR.

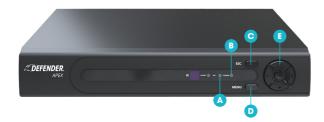

- A Record LED: Data is being read or written to HDD
- Power LED: Indicates the DVR is ON
- © Escape: Press to escape the menu
- **D** Menu: Press to enter the menu screen
- **E** Navigation Keys: Navigate the menu

### **DVR STARTUP WIZARD**

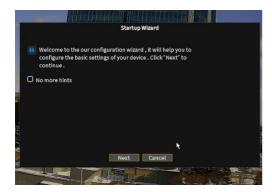

#### SETUP WIZARD

• Click "Next" to continue your DVR setup.

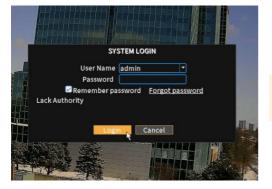

#### **SYSTEM LOGIN**

- IMPORTANT: Leave the password blank as you will create one in the next steps.
- Click "**Login"** to create your own password.

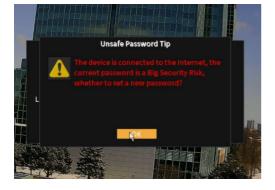

#### **UNSAFE PASSWORD TIP**

• Click "**OK"** to set up your password.

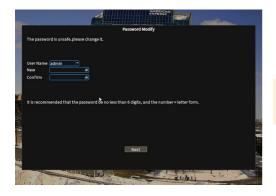

#### **PASSWORD MODIFY**

- Create your DVR password
- PLEASE REMEMBER YOUR PASSWORD! Defender cannot remotely reset your password.

**Tip:** It is recommended that the password be no less than 6 digits and should include numbers and letters. To add a capital letter, click Shift. To switch it back to lowercase, click Shift again.

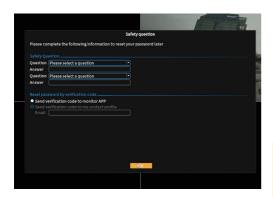

#### **SAFETY QUESTIONS**

- Select 2 questions and enter your answers.
- Security questions can be used to access your system if you forget your password.
- You can choose to reset password by verification code. The verification code can either be sent to your linked App or your email address.
- Click "OK"
- REMEMBER YOUR ANSWERS! We recommend writing your questions and answers down and keeping them in a safe place for future reference.

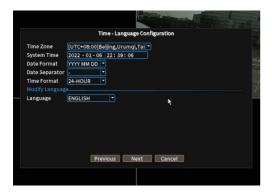

#### DATE, TIME AND LANGUAGE

- Select your Time Zone, Date Format, System Date, and System Time.
- Click "NEXT"

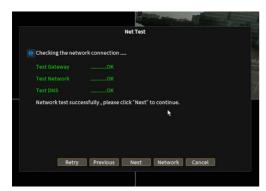

#### **NETWORK**

- In order to use the Defender Ultra App the DVR needs to be connected via Ethernet cable and the testing status needs to read OK for all settings.
- Click "NEXT" to continue

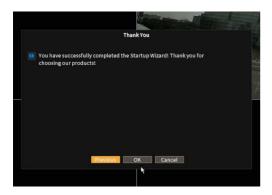

#### SUCCESS! YOUR DVR IS READY FOR USE

Click "OK" to continue.

## **MOBILE APP ACCESS**

- Please download the **DEFENDER ULTRA APP** and follow the steps to create an account.
- An email account is required for verification.
- This App is compatible with iOS 9+ and Android 4.1+

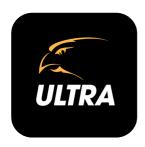

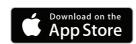

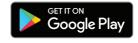

### **ACCOUNT SETUP**

Please Note: For all Android users, additional steps may be required. Please follow all steps to complete your set up.

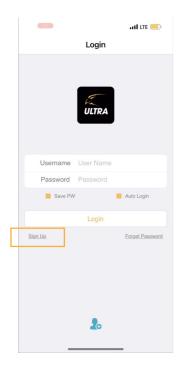

Tap 'Sign Up' to register your account.

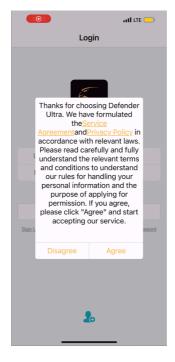

Review and agree to the User Agreement and Privacy Policy.

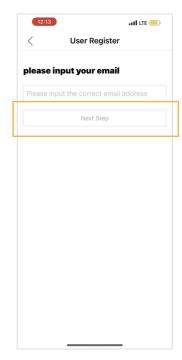

Input your email address and tap 'Next Step'.

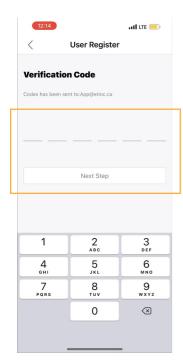

Enter the Verification Code sent to your email address. This may take **up to 5 minutes** to receive.

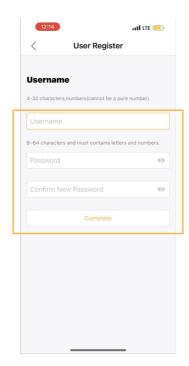

Create a username and password for the app. Tap 'Complete' . **Please note** the login password cannot

contain 12345.

**Tip:** Tap on the eye to check the passwords are matching

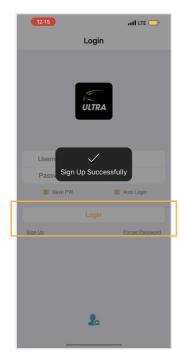

Account registration is complete!

Tap 'Login' to enter the Defender Ultra app.

# **LOCATE YOUR QR CODE**

• Right click to select Main Menu > Advanced > Version

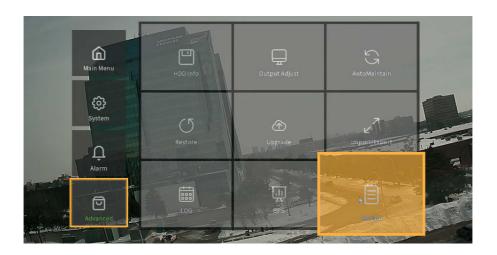

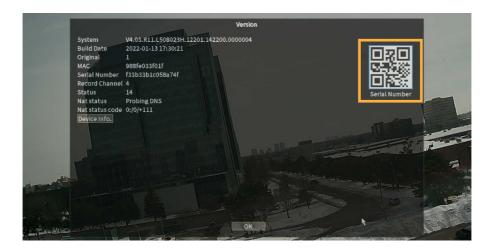

## **ADDING A DEVICE**

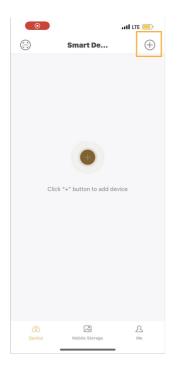

Tap + to add device.

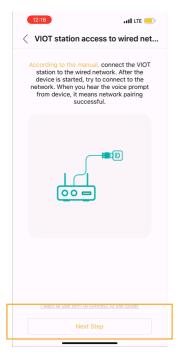

Tap 'Next Step'.

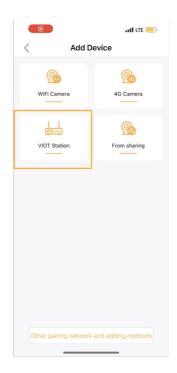

Tap 'VIOT Station' to add the DVR.

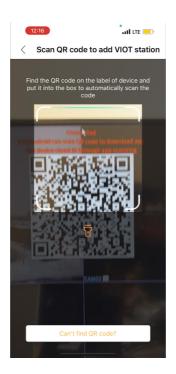

Scan the QR code.

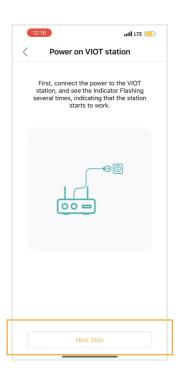

Ensure the DVR is plugged into the wall. Tap 'Next Step'.

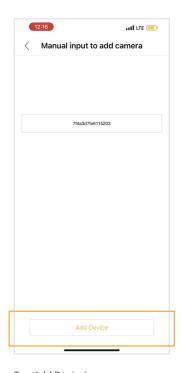

Tap 'Add Device'.

### **SETTING UP NOTIFICATIONS**

#### MOTION DETECTION

To access this setting, right click to view the Main menu > Select Alarm > Motion Detect

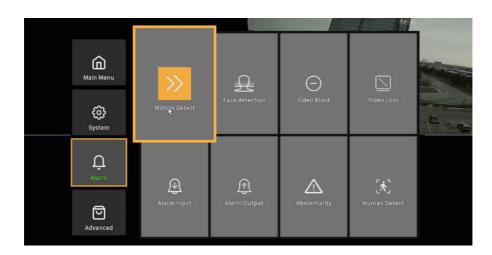

- · Select the channel (camera) you wish to set/adjust motion detection settings. Or select All to adjust all cameras.
- To enable motion detection, place a checkmark in the Enable box
- To receive notifications to your App, enable Mobile Reported.
- Enable any other Motion Detection setting to your preference.
- Click "OK"

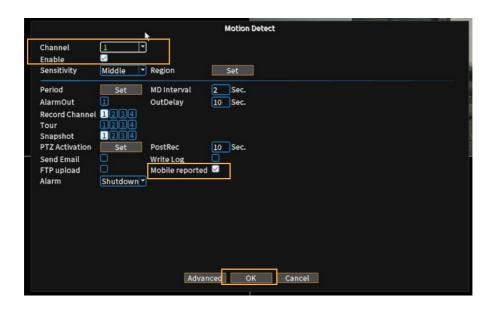

#### APP SETTING FOR MOTION DETECTION

Motion Detection settings must be enabled/changed on both your DVR and App Settings.

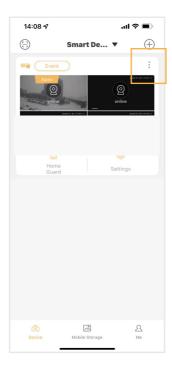

Go to the device page and tap the three dots.

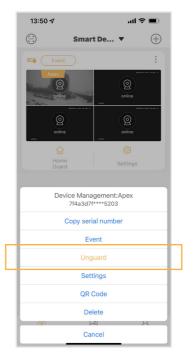

Make sure 'Unguard' is in yellow, this means the notification is turned on.

**Please note:** For Android users, the device management page is different and will read 'Alarm'

## **DETECTION REGION**

Please note this setting is only available when motion detection is selected.

Detection region allows your camera to notify you when motion is detected in the selected regions. If you wish to be notified of all motion in the cameras field of view, make no changes to this setting.

- · To access this setting, right click to view the Main Menu > Select Alarm > Select Motion Detect
- · Click Set Region.
- · Select the motion detection region you want to trigger. Areas in red will detect motion.
- Right click to save settings and return to the previous screen.
- Click "OK"

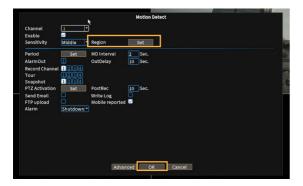

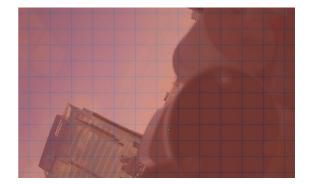

## **SET UP CONTINUOUS RECORDING**

You have the option to record 24/7.

- To access this setting, right click to view the main menu > Select Record Conf
- Select the channel (camera) you wish to set up the recording or select All.
- Set up the recording schedules and check Regular/Detect/Alarm
- Click "OK"

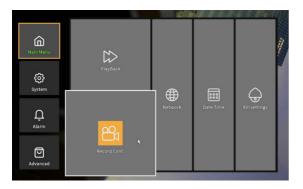

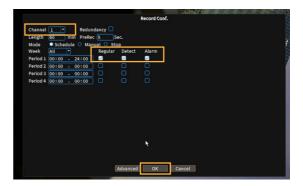

## **USING THE APP**

Please Note: App screens below are for iOS. For all Android users, the screens may be different.

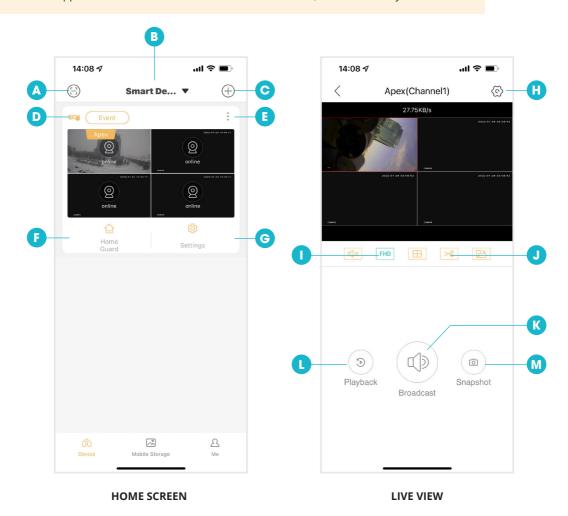

- △ Scan QR Code
- **B** Display Mode
- Add Device
- Motion Events
- Device Information
- **1** Home Guard
- Settings

- **(ii)** Device Settings
- HD/SD
- Screen Recording
- **M** Broadcast
- Playback
- M Snapshot

Visit our website to download your manual, view set-up videos or contact our Support Team.

## DefenderCameras.com/Support

DEFENDER® does not endorse any DEFENDER® products for illegal activities. DEFENDER® is not responsible or liable in any way for any damage, vandalism, theft or any other action that may occur while a  ${\tt DEFENDER}^{\tt 0}$ product is in use by the purchaser. We reserve the right to change models, configuration, or specifications without notice or liability. Product may not be exactly as shown.

©2022 DEFENDER®. All rights reserved. DEFENDER®, the DEFENDER® logo and other DEFENDER® marks may be registered. All other Trademarks are the property of their respective owners.

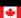